# 使用RV34x系列路由器上的設定嚮導配置虛擬專 用網路(VPN)連線

### 目標 Ī

虛擬專用網路(VPN)連線允許使用者通過公共或共用網路(例如Internet)來訪問、傳送和從 專用網路接收資料,但仍確保與底層網路基礎設施的安全連線,以保護專用網路及其資源。

VPN隧道建立私有網路,該私有網路可以使用加密和身份驗證安全地傳送資料。企業辦公室大 多使用VPN連線,因為即使員工不在辦公室,也允許他們訪問其專用網路既有用又必要。

VPN允許遠端主機像位於同一本地網路一樣工作。路由器支援50個隧道。通過VPN設定嚮導 ,可以為站點到站點IPSec隧道配置安全連線。此功能使配置變得簡單,防止了複雜的設定和 可選引數。這樣,任何人都可以快速高效地設定IPSec隧道。

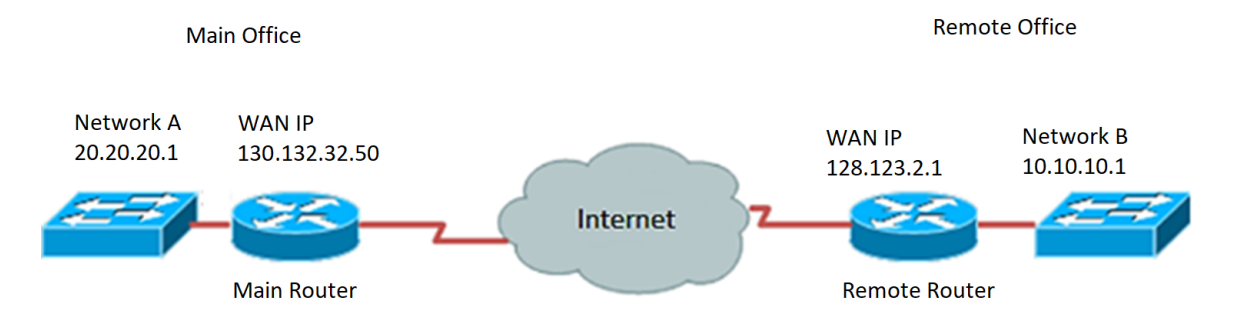

### 使用VPN連線的優點:

- 1. 使用VPN連線有助於保護機密的網路資料和資源。
- 2. 為遠端工作人員或公司員工提供便利和可訪問性,因為他們可以輕鬆訪問總部,而無需 親自到場,同時仍保持專用網路及其資源的安全。
- 3. 與其他遠端通訊方法相比,使用VPN連線的通訊可提供更高級別的安全性。當今的技術 水準已經使這一點成為可能,從而保護私有網路免受未經授權的訪問。
- 4. 使用者的實際地理位置受到保護,不會暴露於公共網路或共用網路(如Internet)。
- 5. 由於VPN非常可調,因此向網路中新增新使用者或使用者組非常容易。無需增加新的元 件或複雜的配置即可使網路擴展。

### 使用VPN連線的風險:

- 1. 配置錯誤導致的安全風險。由於VPN的設計和實施可能很複雜,因此必須將配置連線的 任務委託給知識豐富且經驗豐富的專業人員,以確保專用網路的安全不會受到危害。
- 2. 可靠性。由於VPN連線需要網際網路連線,因此選擇經過驗證和測試的提供商以提供卓 越的網際網路服務並保證最少至無停機時間非常重要。
- 3. 可擴充性。如果需要新增新基礎架構或設定新配置,可能會由於不相容而導致技術問題 ,尤其是當涉及的產品或供應商與已使用的產品或供應商不同時。
- 4. 流動裝置的安全問題。有時,在啟動VPN連線時使用流動裝置時,可能會出現安全問題 ,特別是在使用無線連線時。一些未經驗證的提供商會偽裝「免費VPN提供商」,甚至 可以在您的電腦上安裝惡意軟體。因此,在使用流動裝置時,可以新增更多安全措施來 防止此類問題。
- 5. 連線速度慢。如果您使用的是提供免費VPN服務的VPN客戶端,則連線速度可能會減慢

,因為這些提供商不優先選擇連線速度。

本文檔的目的是向您展示如何使用安裝嚮導在RV34x系列路由器上配置VPN連線。

# 適用裝置

● RV34x系列

# 軟體版本

● 1.0.01.16

### 使用安裝嚮導配置VPN連線 Ī

步驟1.登入到路由器基於Web的實用程式,然後選擇Configuration Wizard。然後按一下VPN Setup Wizard部分下的Launch Wizard。

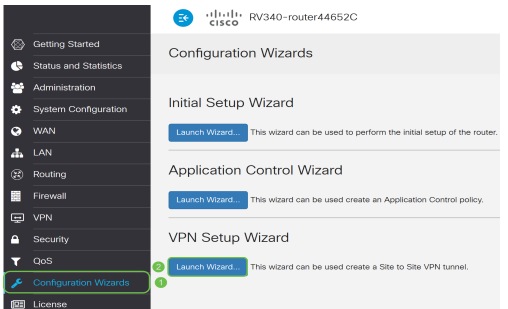

步驟2.在所提供的欄位中,輸入用於標識此連線的名稱。

This Setup Wizard helps you to configure a secure connection between<br>two routers that physically separated over the IPSec VPN tunnel.<br>Before your begin, you need to know the subnet addresses of your local<br>and remote networ Give this connection a TestVPN E.g Homeoffice

#### 附註:本示例使用TestVPN。

步驟3.在Interface區域中,按一下下拉選單,然後選擇要啟用此連線的介面。選項包括:

- WAN1
- WAN2
- USB1
- USB2

Interface:

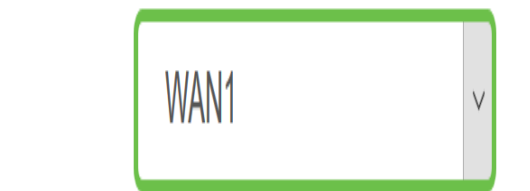

附註:本示例使用WAN1。

步驟4.按一下Next。

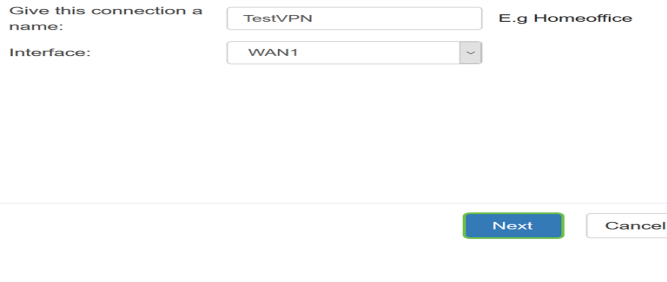

步驟5.按一下下拉箭頭選擇「遠端連線型別」。選項包括:

• IP地址(IP Address) — 如果要使用VPN隧道另一端的遠端路由器的IP地址,請選擇此選項

٦

• FQDN — (完全限定域名)如果要使用VPN隧道另一端的遠端路由器的域名,請選擇此 。 選項。

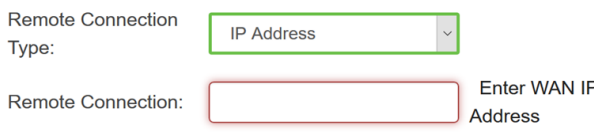

### 附註:在本例中,選擇了IP地址。

步驟6.在提供的欄位中輸入遠端連線的WAN IP地址,然後按一下下一步。

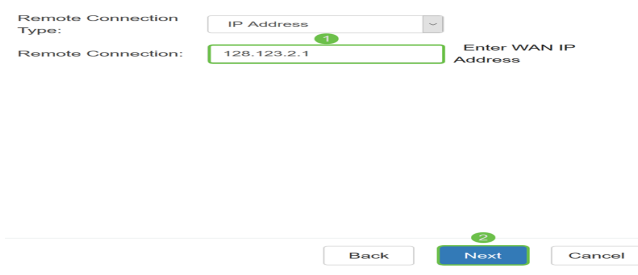

附註:本示例使用128.123.2.1。

步驟7.在Local Traffic Selection區域下,按一下下拉選單選擇Local IP。選項包括:

- 子網 如果要同時輸入本地網路的IP地址和子網掩碼,請選擇此選項。
- IP地址(IP Address) 如果只想輸入本地網路的IP地址,請選擇此選項。
- Any 如果您需要這兩個選項中的任何一個,請選擇此選項。

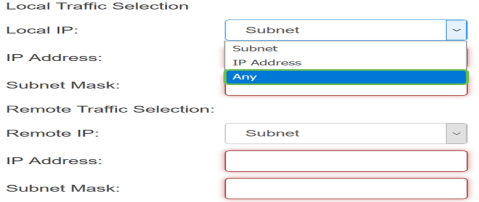

附註:在此示例中,選擇了Any。

步驟8.在Remote Traffic Selection區域下,按一下下拉箭頭以選擇Remote IP。在提供的欄位 中輸入遠端IP地址和子網掩碼,然後按一下**下一步**。選項包括:

- 子網 如果要同時輸入遠端網路的IP地址和子網掩碼,請選擇此選項。
- IP地址(IP Address) 如果只想輸入遠端網路的IP地址,請選擇此選項。

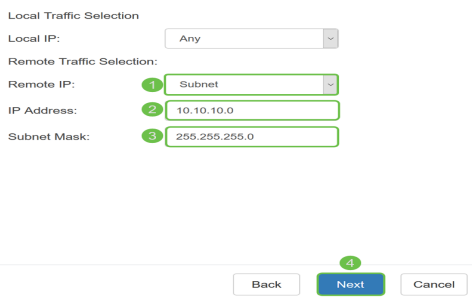

附註:在本示例中,選擇了Subnet。10.10.10.0輸入為IP地址,255.255.255.0輸入為子網掩 碼。

步驟9.按一下IPSec簡檔區域中的下拉箭頭選擇要使用的簡檔。

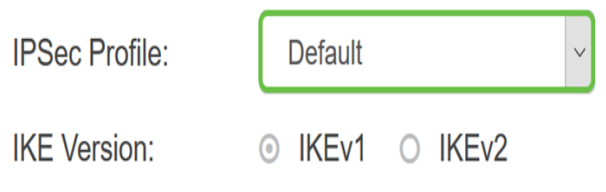

### 附註:在本示例中,選擇了Default。

步驟10.在Phase 1 Options區域,在提供的欄位中輸入此連線的預共用金鑰。這是用於對遠端 網際網路金鑰交換(IKE)對等體進行身份驗證的預共用金鑰。VPN隧道的兩端必須使用相同的 預共用金鑰。此金鑰最多允許使用30個字元或十六進位制值。

附註:強烈建議定期更改預共用金鑰以維護VPN連線的安全。

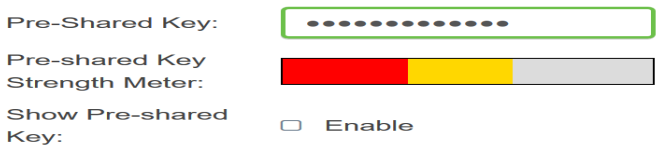

附註:預共用金鑰強度表根據以下內容指示已輸入的金鑰的強度:

- 紅色 密碼較弱。
- 琥珀色 密碼相當強。
- 綠色 密碼為強。

步驟11。(可選)也可以選中Show plain text when edit中的Enable覈取方塊,以檢視明文密 碼。

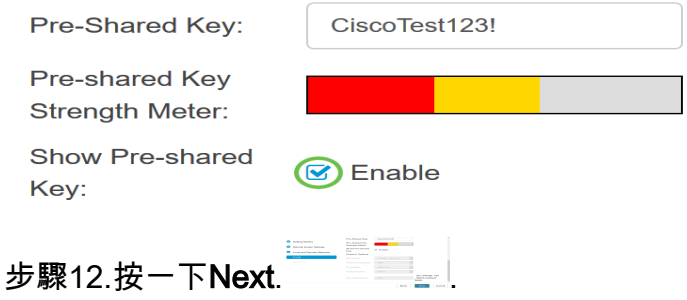

步驟13.該頁面將顯示您的VPN連線的所有配置詳細資訊。按一下「Submit」。

# **VPN Setup Wizard**

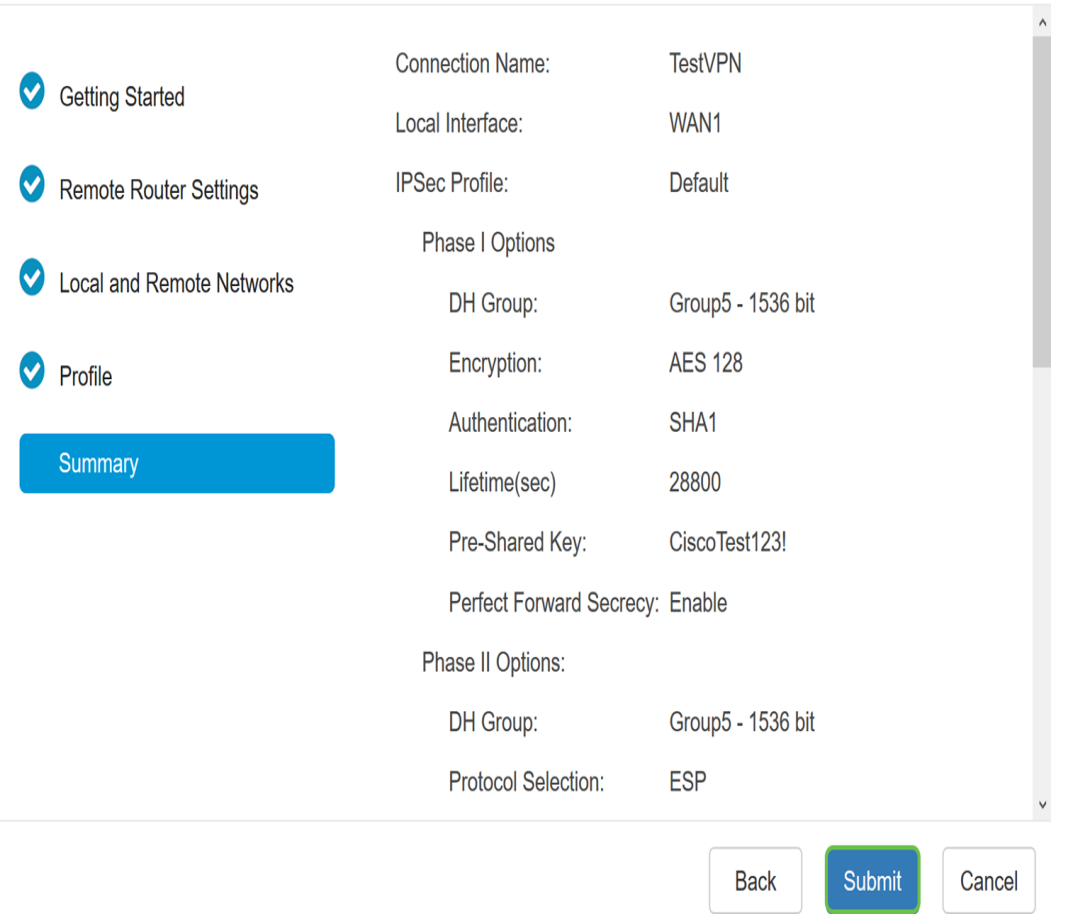

現在,您應該已經使用設定嚮導在RV34x系列路由器上成功配置VPN連線。要成功連線站點到 站點VPN,需要在遠端路由器上配置安裝嚮導。